### **Growatt ShineLink-X**

# **App Operation Guideline**

**5.** Click the equipment power station to enter the power station page on the power station list page, click the "+" in the upper right corner to add the collector operation.

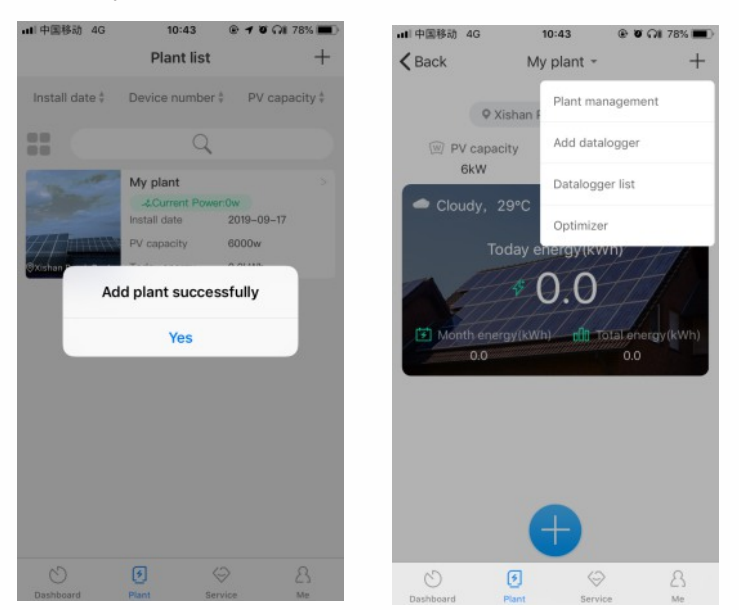

+86 755 2747 1942 **F** +86 755 2747 2131 **E** service@ginverter.com **W** www.growatt.com For more info, please download from http://server.growatt.com

Some advantages of installing the datalogger and keeping it online:<br>1.Real time monitoring:<br>Get the health status of the PV plant;<br>Receive the regularly reminder like daily reports, monthly reports and other free services.

**7.** In my plant you can monitor all the devices to check solar device's information.

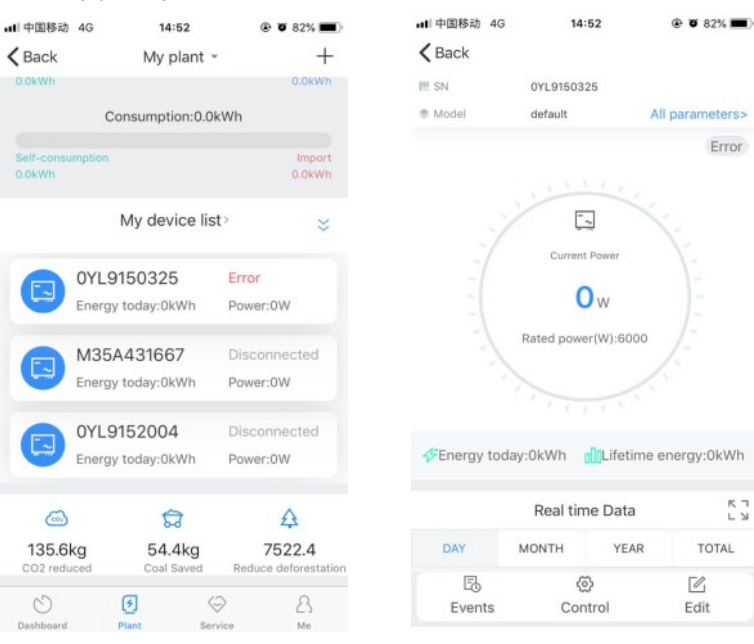

**8.** If you need to add, inspect or delete datalogger and plant, please click the "+"at the top right corner Note:After you successfully add the datalogger you can see the ShineLanBox's conditions, if you can not find ShineLanBox please check the status of LED light to find out the trouble.

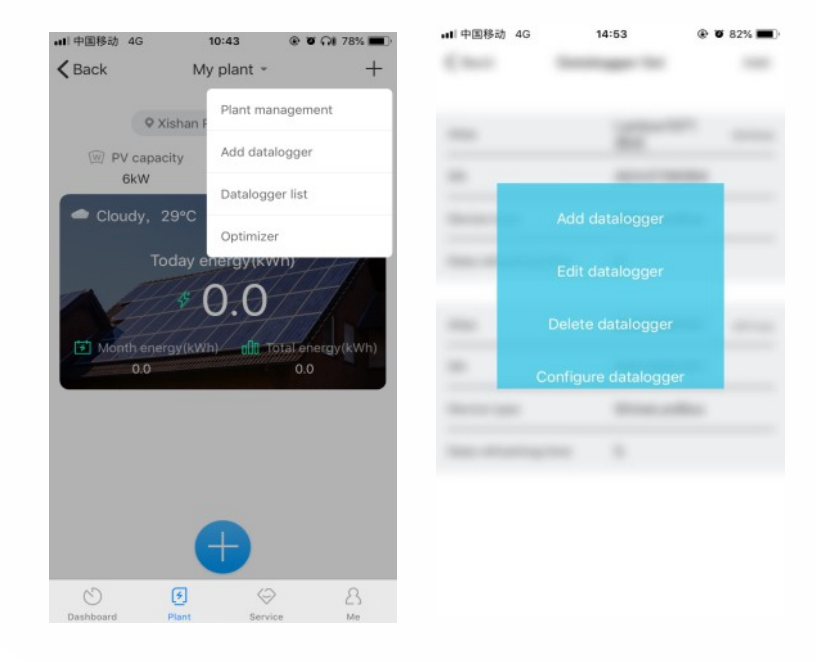

**2.**After installed ShinePhone App, get into log in, click the register and then go to the page register.

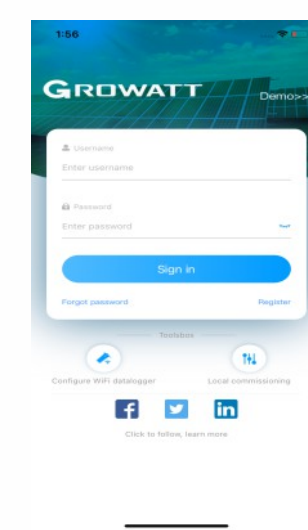

**6.** Click on the scan code on the Add Collector page, and add the collector by scanning the code to collect the barcode.)

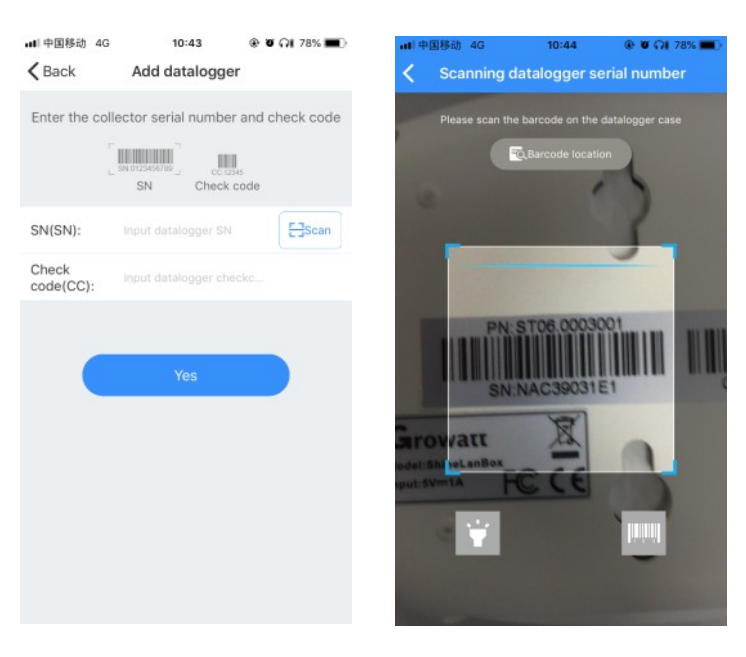

**1.**You can go to Google Store or App Store to find "Shinephone" or scan below QR code to install the software. Note: 1. Make sure you install the newest version. 2. For more information please visit server.growatt.com.

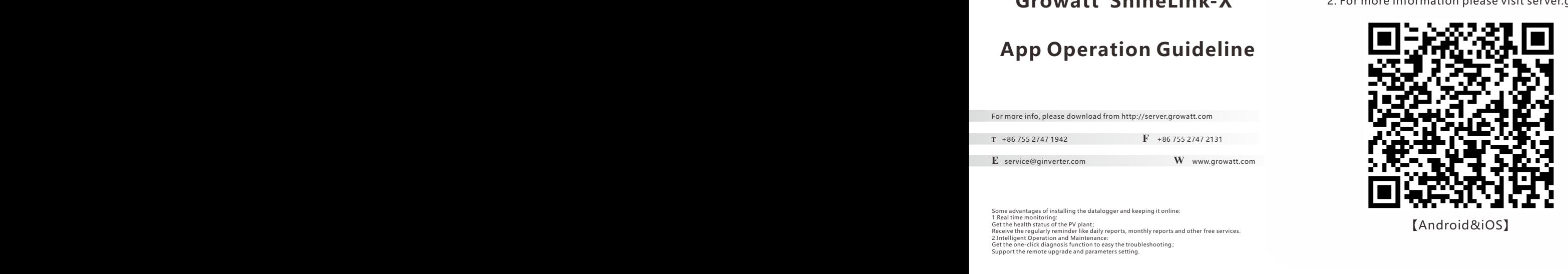

**3.**Select the country and city according to the actual address, and the wrong selection will result in incorrect time for uploading data.Fill in the user information, click "Register" after completing the registration, and automatically log to the "Power Station List" page after successful registration.

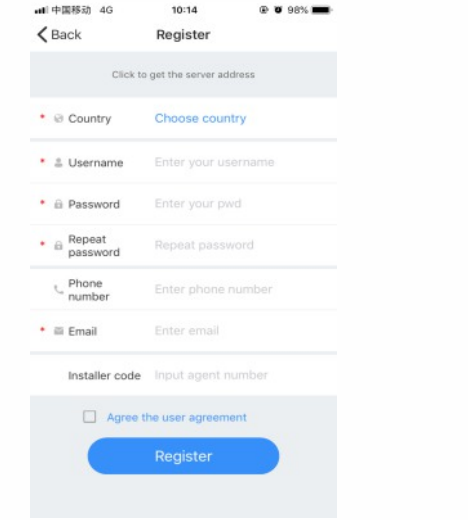

**4.**Click the "+" button to enter the "Add Power Station" page, enter the plant information, click below to confirm. After successful addition, it will automatically jump to the power station list page.

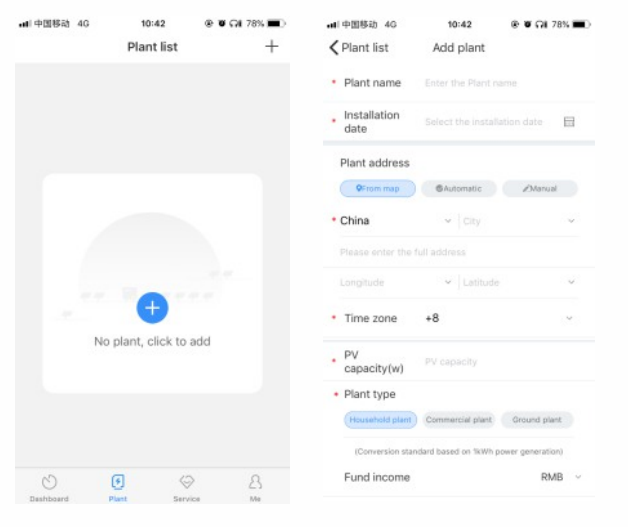

### **Step2 Register user**

### **Step3.Add ShineLink-X**

# **Step4 Add confirmation**

# GROWATT

### **Step1 Download Shinephone**